## **How to Register for an E•SPONDER Account**

- 1. Go to [http://wiesponder.com](http://wiesponder.com/)
- 2. Click on "non-member apply for access"

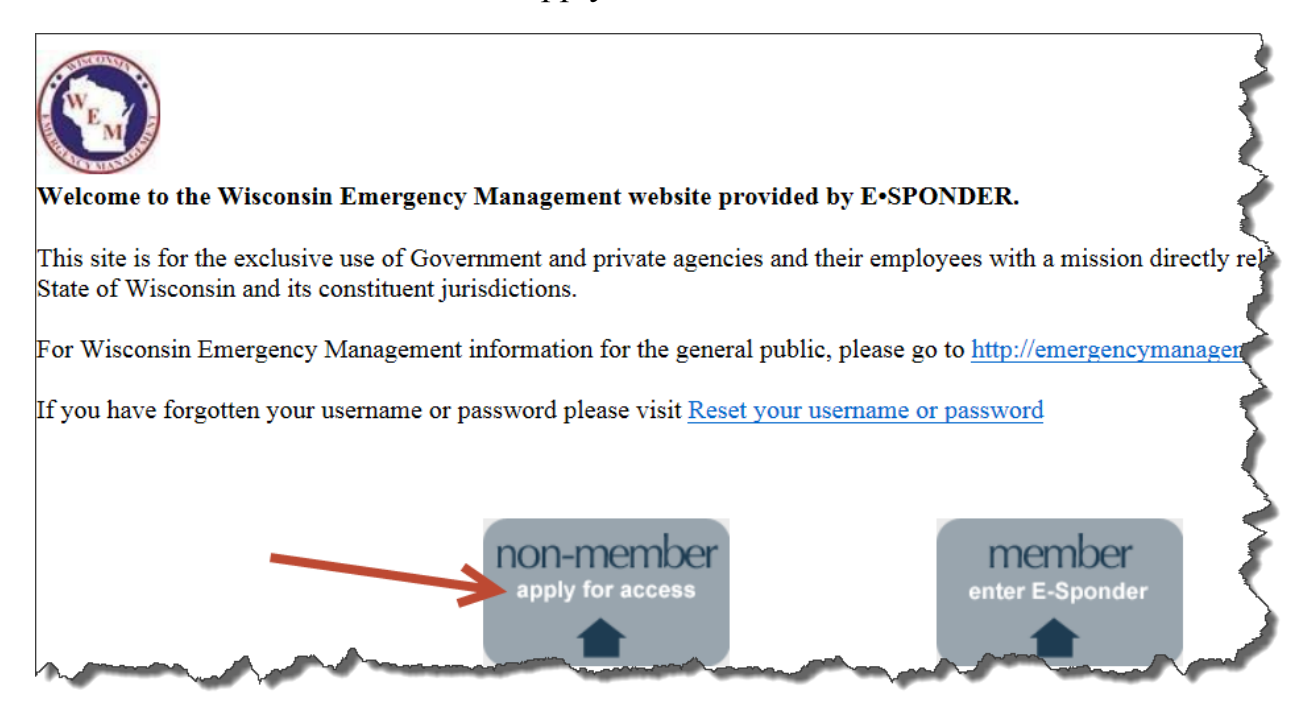

3. After reading the agreement, click "Yes" to accept the conditions of the agreement and then click "Start". If you click "No" you will not be granted access to the E-Sponder system.

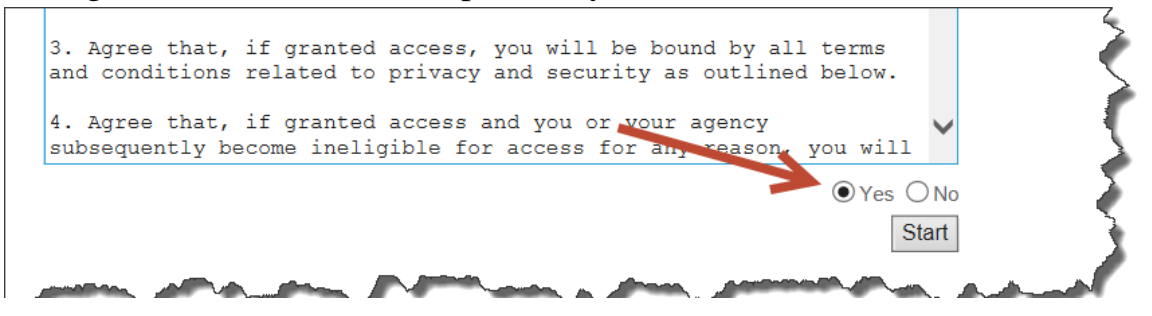

4. Fill in your First Name, Last Name, and Title. Click the drop-down box and choose your affiliation.

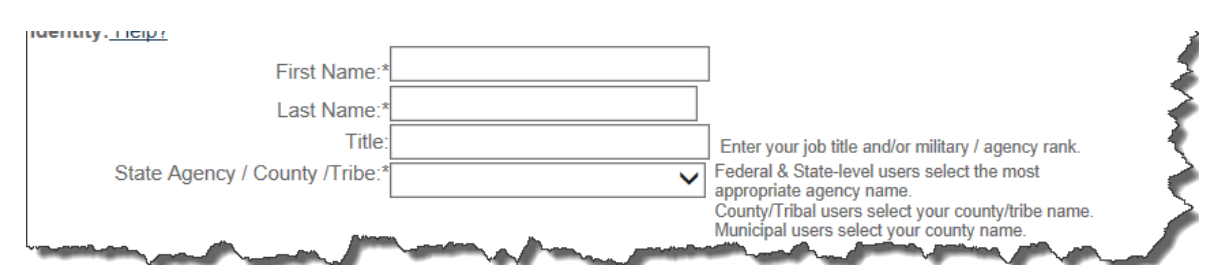

5. **Area of Interest is very important** as it determines where you belong in E-Sponder (i.e. to a particular county, agency, etc.), and to where your application is sent for approval. Click on the "**+**" sign in front of the appropriate headings to expand the listing and view a more extensive list of sites.

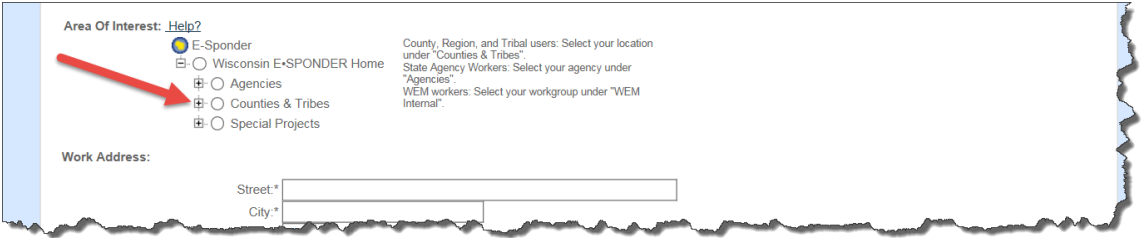

6. Scroll down the list and click the site that you are requesting access to. (**NOTE**: Do not click Wisconsin E-Sponder Home, Agencies, Counties & Tribes, or Special Projects headings.)

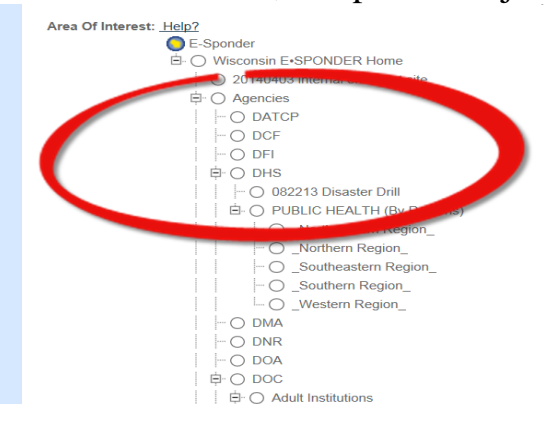

7. Enter your contact information (boxes with an asterisk must be filled  $\sum_{i=1}^{n}$ 

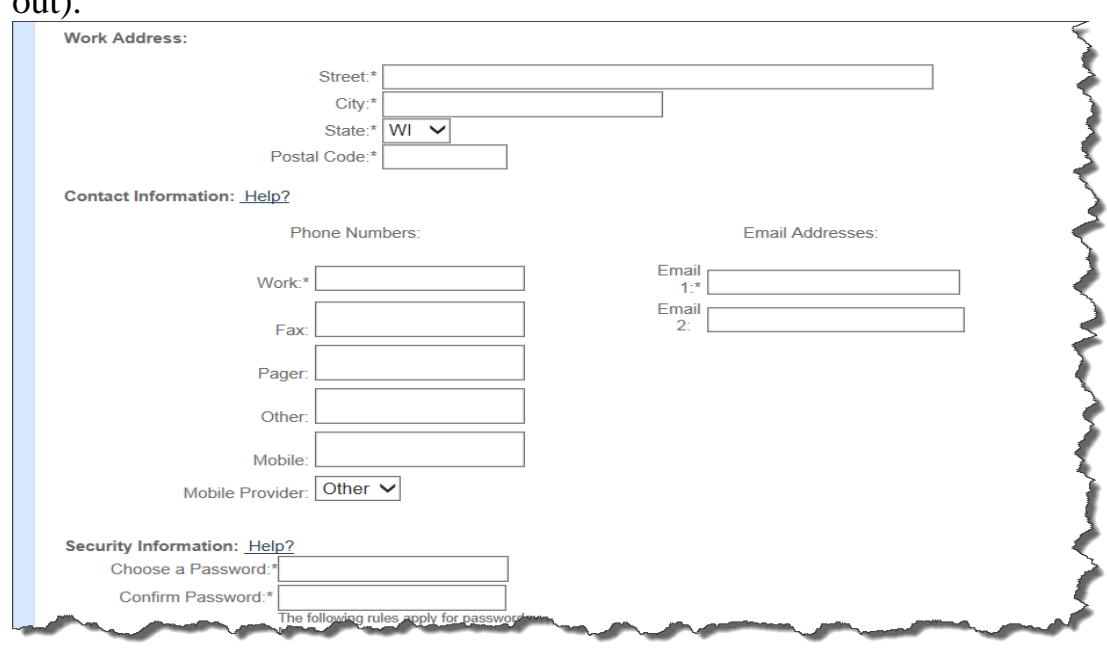

- 8. Choose a password. (NOTE- Password must be at least seven characters, contain at least one upper case letter, one lower case letter, and one number. Your password cannot contain three letters that are consecutive letters in your name.
- 9. Click the "Next" button at the bottom of the page.
- 10. Review your data; click Submit at the bottom of the page.
- 11. The following message will display "Congratulations…". If you do not see this message, something went wrong in your registration process and you will need to fill out the application again.

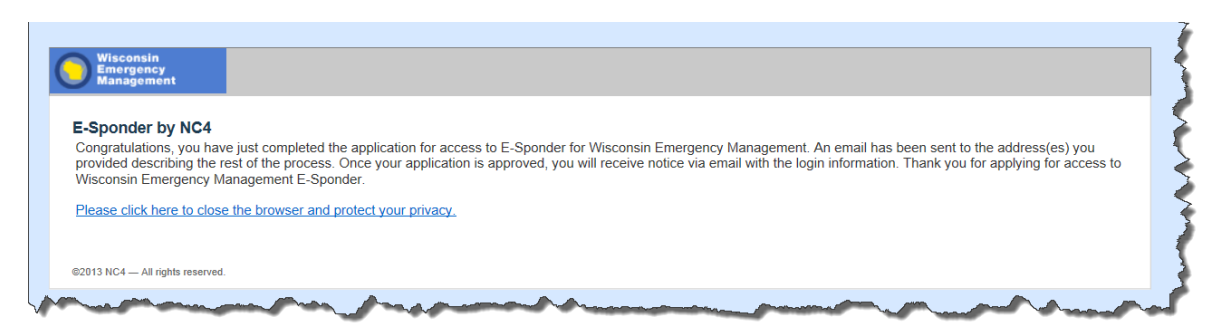

- 12. Your application will be sent to the User Manager(s) of the site you selected for your "Area of Interest." A User Manager will approve your application and you will be sent another automated email that contains your username.
- 13.If you have any questions concerning E-Sponder registration, please e-mail E-Sponder Support, [espondersupport@wisconsin.gov.](mailto:espondersupport@wisconsin.gov)